# **СТАТИЧЕСКИЙ РАСЧЕТ ПРОСТРАНСТВЕННОЙ СТЕРЖНЕВОЙ СИСТЕМЫ ПОКРЫТИЯ В ПК SOLIDWORKS**

## **Введение**

Сегодня легкие строительные конструкции из тонкостенных холодногнутых профилей нашли широкое применение в строительной индустрии. Характерными чертами легких стальных тонкостенных конструкций являются: малая металлоемкость, высокая технологичность, высокая степень заводской готовности. Конструкции, выполненные их холодногнутых профилей, получили широкое применение в несущих элементах зданий и сооружений различного назначения, так как их использование позволяет значительно уменьшить расход стали в сравнении со стандартными решениями.

Целью исследовательской работы является рассмотрение современных и технологичных методов проектирования на примере конструкции пологого купола, выполненного в программном комплексе (ПК) SolidWorks, и оценка полученных результатов расчета и подбор оптимального сечения элементов для несущих ребер.

Объектом исследования является пространственная стержневая система (купол) размерами  $R = 6.07$  м;  $r=0.5$  м, с заданными конструктивными особенностями, которые используются в современном строительстве в основном для перекрытия больших пролетов с целью уменьшения расхода применяемых материалов и облегчения конструкций. Трехмерная параметрическая модель стержневой системы выполнена в ПК SolidWorks, а статический расчет в интегрированном модуле Simulation. К куполу предъявляются такие требования, как прочность, жёсткость, надёжность, устойчивость.

## **Проектирование купола в SolidWorks [1; 4; 6]**

Проектирование и расчет купола осуществляется в несколько этапов, которые включают в себя разработку эскизов для элементов конструкции, создание стержневой системы, создание твердотельной параметрической модели купола (рисунок 1а).

Создание стержневой системы начинаем с создания эскиза профилей для элементов конструкции. Сечение лучей выполняем из двух спаренных профилей, характеристики сечения взяты с сортамента тонкостенных элементов (рисунок 1б). Между несущими ребрами есть промежуточные элементы, выполненные из одиночных профилей 140 х 3.2 мм. Опорное кольцо выполнено из труб прямоугольного сечения 160 х 80 х 5мм ГОСТ 30245-2003, данное кольцо воспринимает максимальную нагрузку.

Используя инструменты построения эскизов в SolidWorks: «3D-эскиз», «12-тиугольник», «автоматическое нанесение размеров», «вспомогательная плоскость», «круговой массив», по нужным размерам выполним эскизы параметрической модели пространственной стержневой системы.

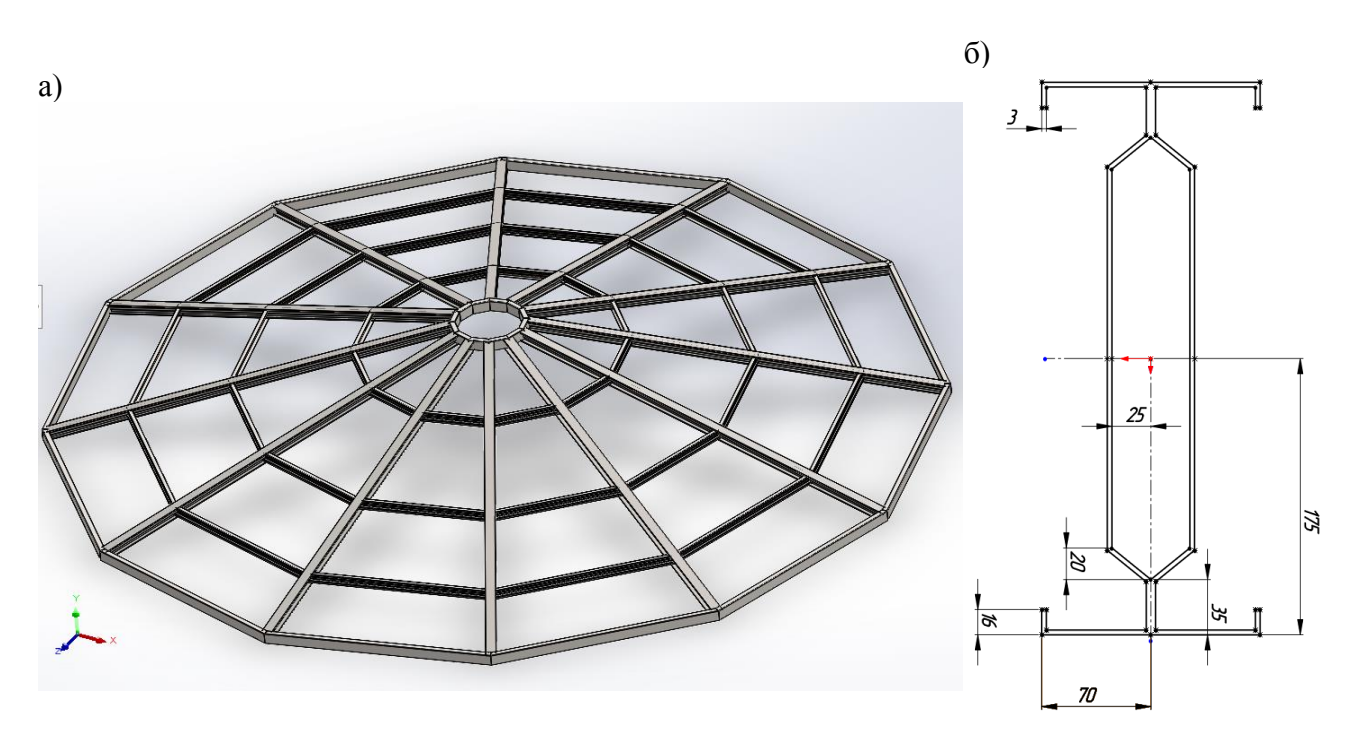

а) – твердотельная параметрическая модель купола, б) – эскиз поперечного сечения профиля несущего ребра Рисунок 1 – Исследуемая конструкция – купол

Далее с помощью функции «Конструкция» («Вставка» «Сварные детали» • «Конструкция») получим твердотельную параметрическую модель купола, которую выполним с помощью разработанной базы стальных тонкостенных холодноформованных профилей типа « $\Sigma$ » и стандартного прямоугольного профиля.

#### Расчет на прочность

Для расчёта на прочность в SolidWorks Simulation необходимо последовательное выполнение основных шагов - алгоритм статического расчета:

а) задаётся материал деталей профиля купола - это простая углеродистая сталь:

б) определяются виды и места креплений купола - это узловые точки опорного кольца (рисунок 2);

в) прикладывается внешняя нагрузка в узлы стержневой системы (рисунок 2), которая была собрана по ТКП EN [2; 3; 5];

г) задается сетка для исследования. Создание сетки зависит от активных параметров формирования сетки, в зависимости от того как твердое тело учитывается в расчете: «Балка» или «Стержень»;

д) Запускается статическое исследование.

Для возможности оценки годности детали необходимо понимать, какие критерии являются определяющими. Основными критериями оценки несущей способности конструкции являются прочность (коэффициент запаса прочности или FOS), перемещение, напряжение.

Коэффициент запаса прочности (FOS) в какой-либо точке определяется как частное предела текучести и эквивалентного напряжения в данной точке.

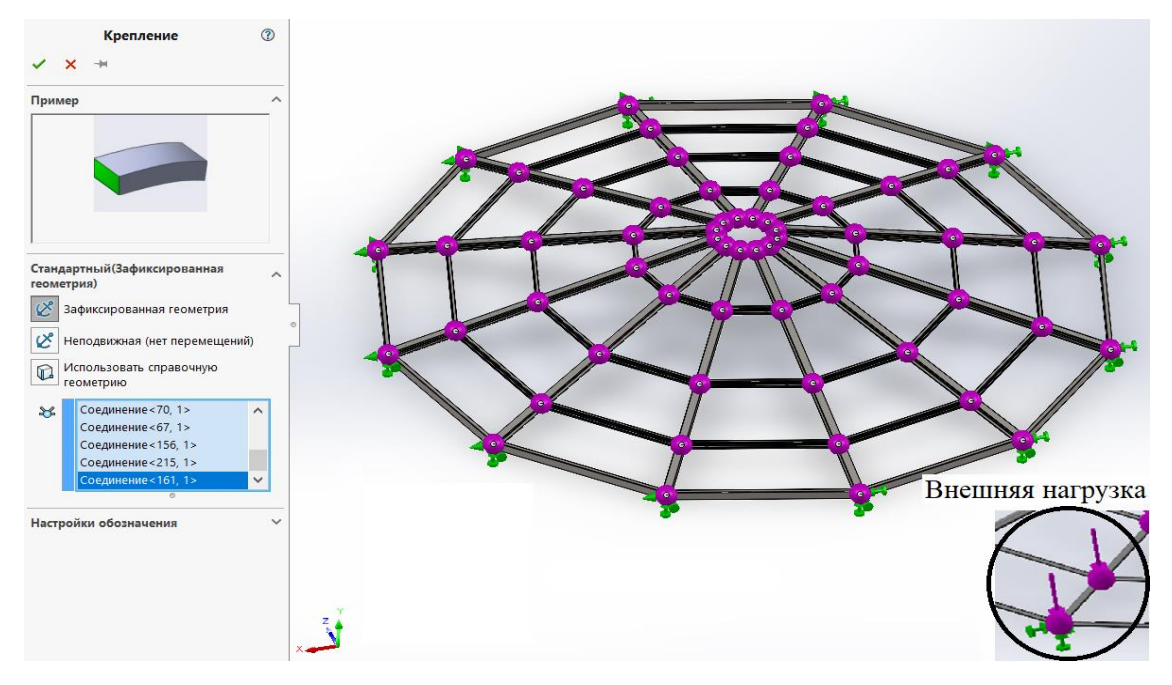

*Рисунок 2 – Закрепление стержневой системы и задание внешней нагрузки*

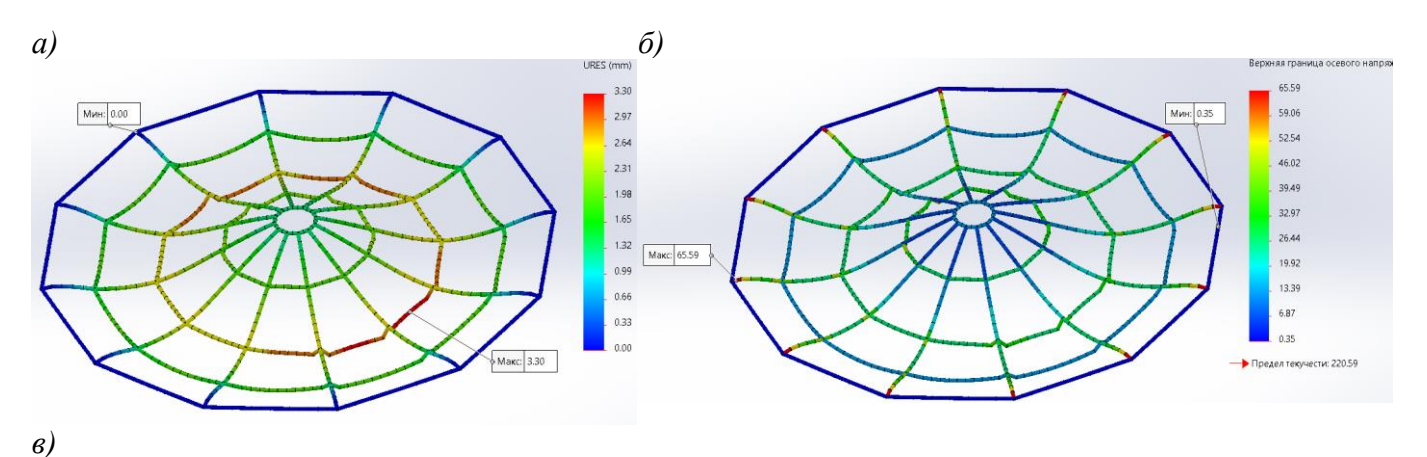

FOS  $20$  $18$  $16$  $14$ Мин:  $3$  $12$  $10$  $\overline{8}$  $\sqrt{6}$  $\overline{4}$  $\overline{c}$  $\mathfrak{o}$ 

*а) – эпюра перемещений (max = 3,3 мм), б) – эпюра напряжений (max = 65,69МПа), в) – эпюра запаса прочности (max = 3). Рисунок 3 – Результаты статического расчета*

После расчёта определяются эпюры напряжений, перемещений и запаса прочности (рис. 3). По результатам расчета максимальные напряжения в модели не превышают предела текучести материала, работа конструкции не выходит за зону упругости материала, по эпюре перемещений - перемещения под нагрузкой составляют 3.3 мм (рисунок 3а), по эпюре напряжений – максимальные напряжения составляют 65,59 МПа (рисунок 3б), по цветовой диаграмме запаса прочности (рисунок 3в) можно определить места, где имеются опасные сечения и, где коэффициент запаса прочности слишком большой и имеется возможность провести оптимизацию по массе (сечение элементов подобрать меньшего размера).

## Задание ветровой нагрузки [1; 4; 6]

Для задания ветровой нагрузки был изучен и использован модуль FlowSimulation - это инструмент численного моделирования, основанный на методе конечных объёмов. Сеточный алгоритм FlowSimulation обладает свойством адаптивности в самом широком смысле этого понятия, согласовывая сетку с формой тел, поверхностей раздела, проходных сечений, а также позволяя автоматически перестраивать ее в процессе расчета.

Возможности FlowSimulation, например, использование рассчитанных усилий и температур в качестве граничных условий в прочностном анализе Simulation позволяют более точно задать внешние нагрузки.

Для расчета ветровой нагрузки на стержневую систему в FlowSimulation необходимо последовательное выполнение основных шагов: устанавливается тип задачи для проекта: «Внешняя»; для анализа потока используем среду воздух «Аіг»; начальные условия: скорость ветра(30 м/с), давление (101325 Па, температура 293,2 K); устанавливается глобальная цель - «Определить полное максимальное давление» и настраивается сетка; запускается расчет. Результаты расчета представлены на рисунке 4, которые могут быть экспортированы в среду Simulation для определения несущей способности конструкции от ветрового воздействия.

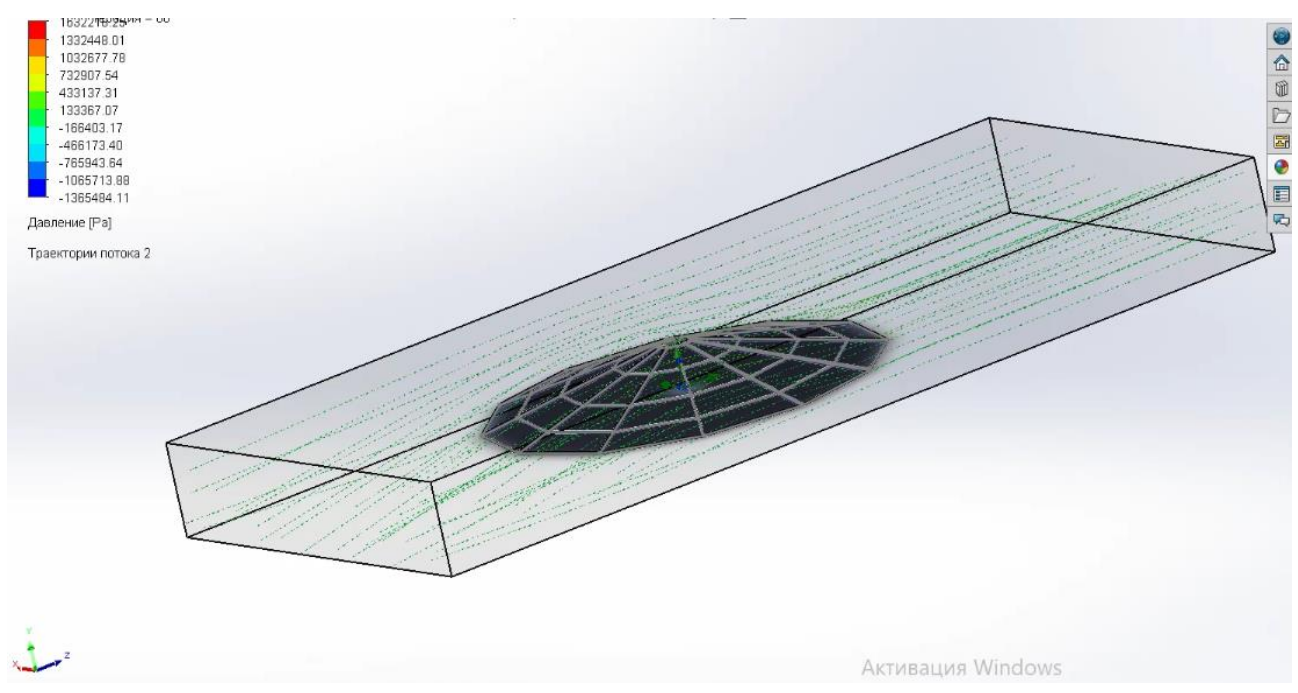

Рисунок 4 – Результаты расчета (давление от потока ветра) модуля FlowSimulation 238

### Частотный анализ в ПК SolidWorks Simulation

Для такой стержневой системы необходимо определить собственные частоты - это частоты, на которых конструкция сама будет колебаться после отклонения от положения равновесия, для этого используется модуль «Частота».

Запустив исследование, закрепим конструкцию в узловых точках опорного кольца и запустим расчет. Результат расчета - это множество собственных форм колебаний, но если определить массовое участие при каждой собственной частоте, необходимо увеличивать количество вариантов частот, пока массовое участие не будет больше 0,8 % - это будет окончанием исследования. По каждому направлению Х, Ү, Z определена собственная частота и график отклика представлен на рисунке 5, одна из возможных форм колебаний представлена на рисунке 6.

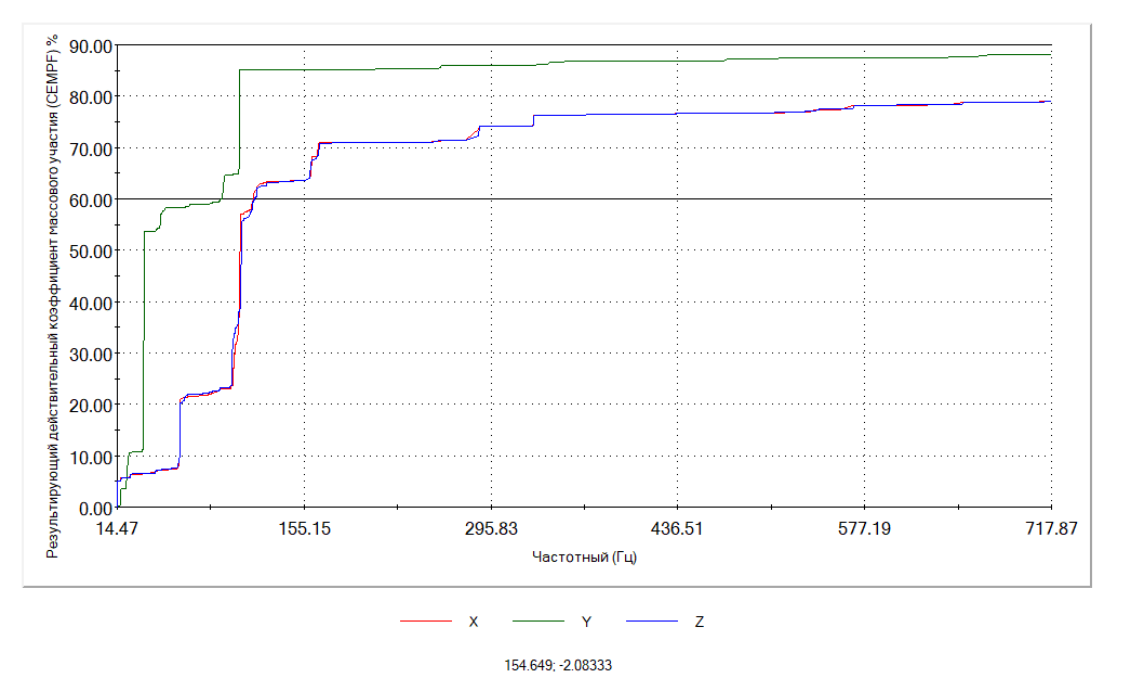

Частота в сравнении сРезультирующий действительный коэффициент массового участия (СЕМРГ)

Рисунок 5 – Результирующий действительный коэффициент массового участия

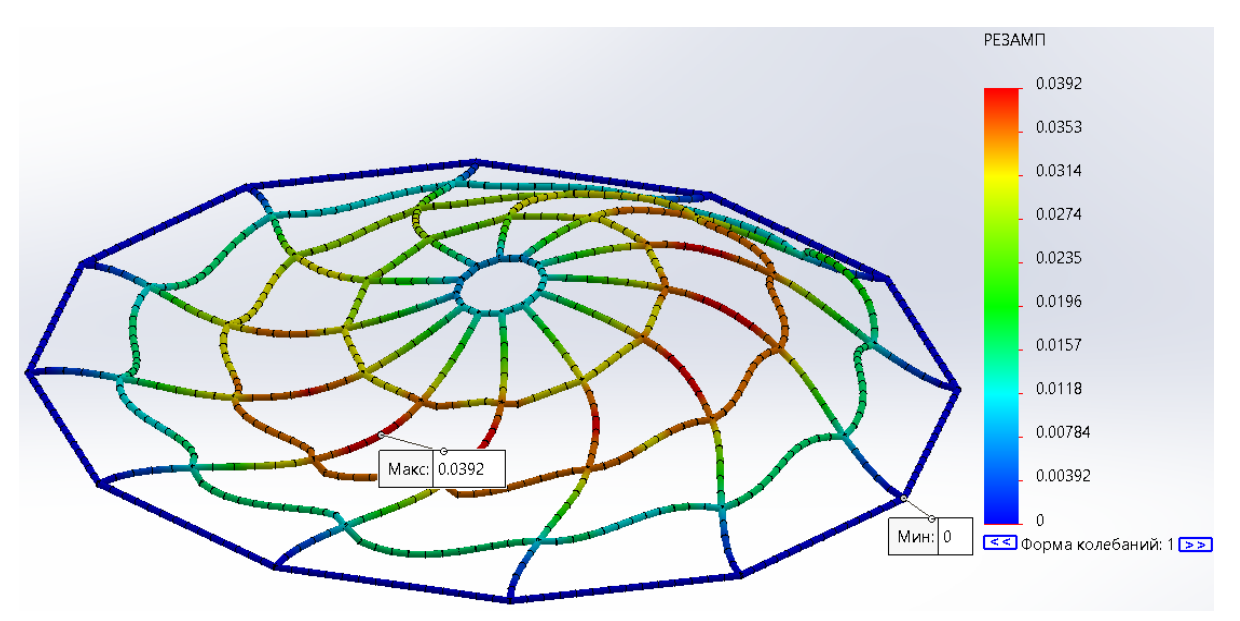

Рисунок 6 - Результаты расчета модуля «Частота»

#### **Выводы**

В ходе проведения данной исследовательской работы выполнена оценка несущей способности пространственной стержневой системы из простой углеродистой стали, выполнен статический расчет в программе SolidWorks Simulation, получена методика проектирования в модулях Simulation, FlowSimulation, «Частота». Рассчитаны коэффициент запаса прочности, напряжение и перемещение. Определены давление на лист от воздушного потока, собственные частоты и формы колебаний конструкции. Используя стандартные инструменты, можно в автоматическом режиме получить проектную документацию: основные чертежи и спецификацию, а также сформировать отчет.

#### **Список цитированных источников:**

1. Алямовский, А. А. Инженерные расчеты в SolidWorks Simulation / А. А. Алямовский. – Москва : ДМК Пресс, 2019.– 463 с.

2. Воздействие на конструкции. Ч. 1–3. Общие воздействия. Снеговые нагрузки: ТКП EN 1991-1-3 – Минск : Министерство архитектуры и строительства Республики Беларусь, 2009. – 52 с.

3. Воздействие на конструкции. Общие воздействия. Ч. 1–4. Ветровые воздействия: ТКП EN 1991-1-4 – Минск : Министерство архитектуры и строительства Республики Беларусь,  $2009. - 120$  c.

4. Дударева, Н. Ю. SolidWorks 2009 для начинающих / Н. Ю. Дударева, С. А. Загайко. – СПб. : БХВ-Петербург, 2009. – 440 c.

5. Еврокод. Основы проектирования строительных конструкций: ТКП EN 11990-2011. – М. : МАиС, 2012.

6. Лукинских, С. В. Компьютерное моделирование и инженерный анализ в конструкторско-технологической подготовке производства : учебное пособие / С. В. Лукинских ; М-во науки и высш. обр. РФ. — Екатеринбург : Изд-во Урал.ун-та, 2020. — 168 с.

## УДК 691.51 *Тричик В. В. Научный руководитель: к. т. н., доцент Тур Э. А.*

## **КОМПЛЕКСНЫЕ НАУЧНЫЕ ИССЛЕДОВАНИЯ ЗДАНИЯ ТЮРЬМЫ № 1 В Г. ГРОДНО КАК ОБЪЕКТА ИСТОРИКО-КУЛЬТУРНОГО НАСЛЕДИЯ РЕСПУБЛИКИ**

240 Историко-культурное наследие представляет собой важнейший источник творческих сил народа, выступает эффективным средством национального развития, создания полноценных условий совершенствования личности. Сохранение историко-культурного наследия имеет и огромное практическое значение для современников. Историко-культурной ценностью признаются объекты, обладающие совокупностью двух признаков: культурной значимостью и юридическим признанием в таком качестве посредством включения в охранный реестр – Государственный список историко-культурных ценностей Республики Беларусь [1]. 3 февраля 2017 года вступил в силу Кодекс Республики Беларусь о культуре, которым регулируются вопросы охраны историко-культурного и археологического наследия Республики Беларусь (Кодекс Республики Беларусь о культуре от 20 июля 2016 года № 413-З, принят Палатой представителей